# **Guide to the Student Registration/ Personal Needs Profile (SR/PNP) Process**

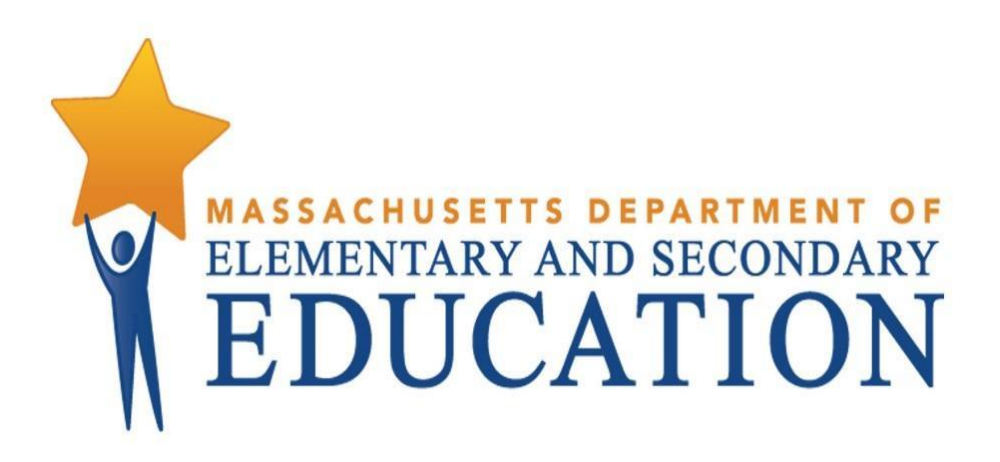

**High School Administrations**

Including a Step-by-Step Import Guide and Field Definitions

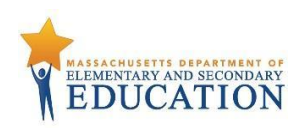

# **Document Revisions**

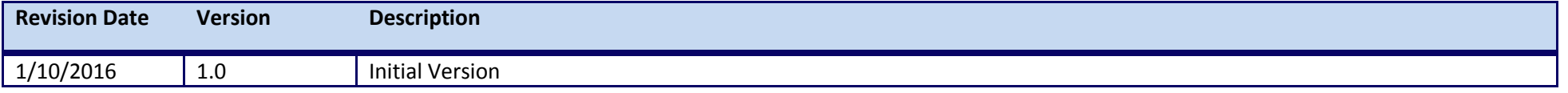

Contact the **Department's Student Assessment Services** with policy questions: Telephone: 781-338-3625

Email: [mcas@doe.mass.edu](mailto:mcas@doe.mass.edu)

Contact the **MCAS Service Center** for logistical support: Hours: 7:00 am-5:00 pm, Monday-Friday Telephone: 800-737-5103 Email: [mcas@measuredprogress.org](mailto:mcas@measuredprogress.org) Fax: 877-325-4421

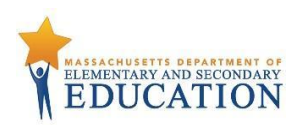

The purpose of this document is to provide the information needed to populate values in the Student Registration/Personal Needs Profile (SR/PNP) Data File, and provide instructions for importing the file into PearsonAccess<sup>next</sup>, as well as step-by-step directions on how to manually create student records and student tests in PearsonAccess<sup>next</sup>.

This document is intended to be used to support the SR/PNP process for the following administrations:

- March MCAS Retests
- Spring MCAS grade 10 ELA and Mathematics
- June MCAS High School Science and Technology/Engineering

The field definitions indicate if the field is required, the field length requirements, Field Definitions, Notes/Validations, and provide a list of expected values or criteria for entering valid values.

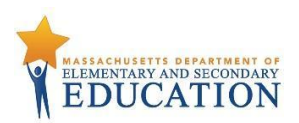

#### **Loading Student Information into PearsonAccessnext**

Follow the appropriate section below for the administration for which you are completing the SR/PNP. Then, follow either option 1 below (which provides steps on how to import the SR/PNP file) -- this is the best option for adding a large number of students. Or follow option 2, which provides steps on how to manually add students into PearsonAccess<sup>next</sup>. This is the best option if you only need to add a small number of students (5 or fewer).

Note that changes to student information in PAN will also need to be made in the next SIMS update. Contact your district SIMS contact (go to [profiles.doe.mass.edu/search/search.aspx?leftNavID=11239,](file:///C:/Users/wdj/AppData/Local/Microsoft/Windows/Temporary%20Internet%20Files/Content.Outlook/11W6UYI0/profiles.doe.mass.edu/search/search.aspx%3fleftNavID=11239) select SIMS Contact from the Function menu, and click Get Results) with updates.

#### **March Retests**

The Department will post a file containing a list of eligible students at [MassEdu Gateway](https://gateway.edu.state.ma.us/) to assist schools in completing the SR/PNP process. Schools will need to edit student records, enter accommodations, and import a new file into PearsonAccess<sup>next</sup> (or manually add students). Once all students have been loaded, or if no students are participating, verify the Enrollment Counts using the directions below.

#### **Spring MCAS Grade 10 ELA and Mathematics**

The Department will import students' records into PearsonAccess<sup>next</sup> based on October 2016 SIMS, and with accommodations pre-populated based on spring 2015 grade 8 testing (MCAS or PARCC). The same file will be posted at [MassEdu Gateway](https://gateway.edu.state.ma.us/) for reference. Organizations participating in these administrations are responsible for ensuring that all students' records have been loaded and students are listed with the correct accommodations. Once completed, verify the Enrollment Counts using the directions below.

### **June MCAS High School STE**

The Department will post a file containing a list of eligible students at [MassEdu Gateway](https://gateway.edu.state.ma.us/) to assist schools in completing the SR/PNP process. Schools will need to edit student records, enter accommodations, and import a new file into PearsonAccess<sup>next</sup> (or manually add students). Once all students have been loaded, or if no students are participating, verify the Enrollment Counts using the directions below.

# **Option 1: File Import –** *best for adding a large number of students*

#### **Preparing an SR/PNP data file**

1. Open the Student Registration file (pre-populated by the Department based on October 2016 SIMS), and delete rows of students who will not participate in the administration. If a student is taking two tests in an administration, they will be listed twice in the file. Please note that the Department did not pre-populate accommodations data for the March Retest administration. Schools must enter selected accommodations data as needed.

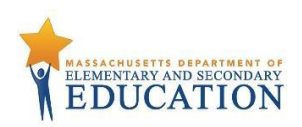

- a. The file is posted in [MassEdu Gateway](https://gateway.edu.state.ma.us/) (formerly the Security Portal) to schools' DropBox Central in the MCAS 2017 folder.
- 2. *If necessary*, enter any disability or accommodation information in columns U to AI.
	- a. **Note: Fields that are shown here in gray rows are not applicable for high school testing.**
- 3. *If necessary*, add students who are not included in the file.
	- a. Enter information for each required field in the file shown in the table below.
- 4. Save the file as a .CSV file.

#### **Importing a file in PearsonAccessnext**

- 1. Log into PearsonAccess<sup>next</sup> a[t mcas.pearsonaccessnext.com.](https://mcas.pearsonaccessnext.com/)
- 2. Select the appropriate administration from the administration dropdown in the top right hand corner of PearsonAccess<sup>next</sup>.

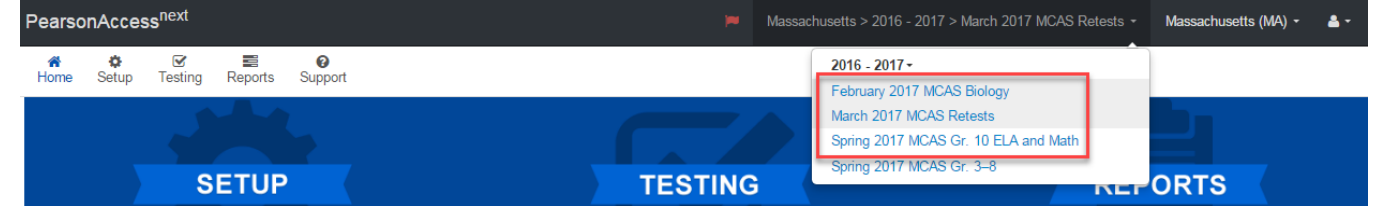

- 3. From the **Setup** dropdown, select **Import/Export Data.**
- 4. From the **Select Tasks** dropdown, select **Import/Export Data. Click Start**.
- 5. From the **Type** dropdown, select **Student Registration Import.** Ignore the option "Don't modify student tests." Also ignore entering additional emails.
- 6. **Choose** the saved .CSV file and select **Process.**

### **Checking the status of an imported file**

- 1. The **View File Details** screen will appear after selecting **Process.** This screen will show the processing status. Select the icon to refresh the screen.
- 2. After the file processes, the **View File Details** screen will show a **Complete** message, and the number of **Successful Records** processed will be indicated. The number of **Error Records** processed will also be indicated.
- 3. If there are errors, they will be displayed at the bottom of the screen. The error message will indicate the field that caused the error and information on how to correct it. There is an option to download a file with just the records that contained an error in order to resolve these errors and re-import the record.

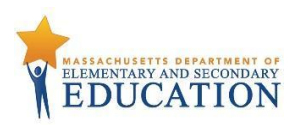

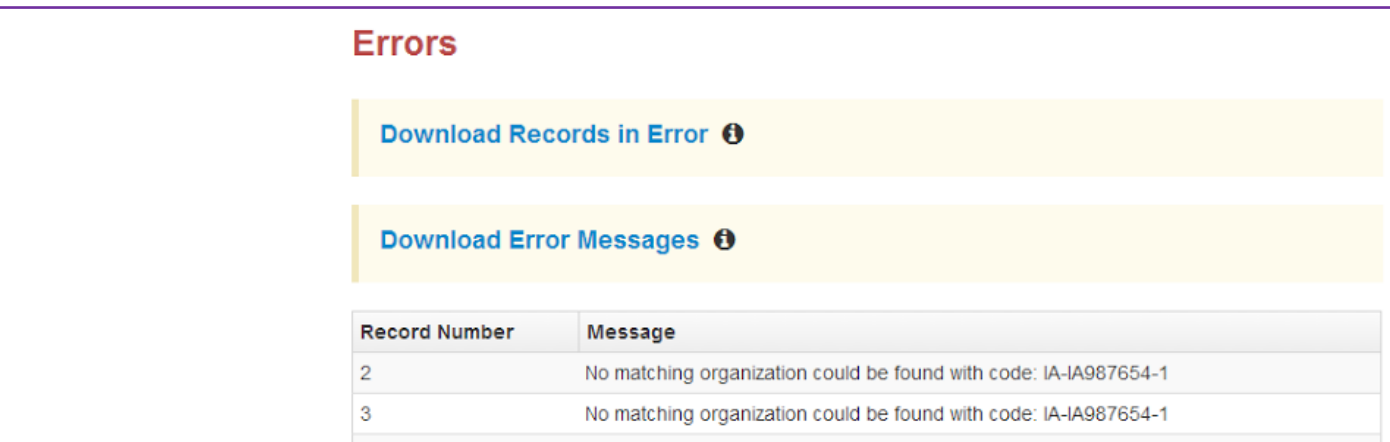

4. Once the file has been imported without any errors, all students have been successfully loaded. Verify enrollment using the steps below.

## **Option 2: User Interface –** *best for adding a small number of students (5 or fewer)*

#### **Manually Adding Student in PearsonAccessnext**

- 1. Log into PearsonAccess<sup>next</sup> a[t mcas.pearsonaccessnext.com.](https://mcas.pearsonaccessnext.com/)
- 2. Select the appropriate administration from the administration dropdown in the top right hand corner of PearsonAccess<sup>next</sup>.

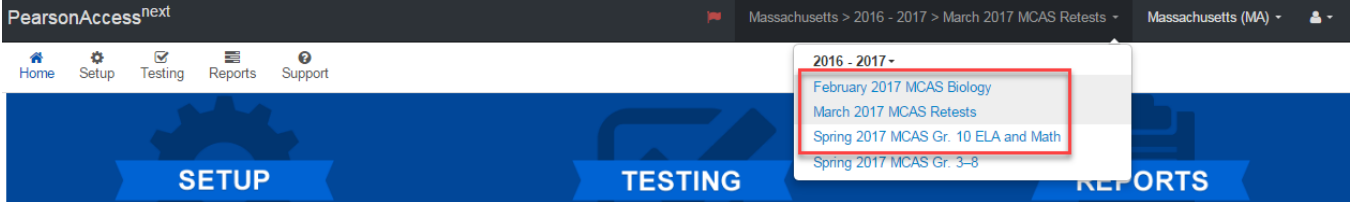

- 3. From the **Setup** dropdown, select **Students.**
- 4. From the **Select Tasks** dropdown, select **Create/Edit Students** and **Registration** (**Enroll Students**, **Register Students**, and **Manage Student Tests** will automatically be selected). **Click Start**.
- 5. Tabs will appear at the top of the screen for each task that will be done sequentially.
- 6. First, you will add details to the **New Student** screen. Enter all required fields (indicated by a red asterisk). The Department strongly recommends adding students' dates of birth, even though this is not a required field in PearsonAccessnext. Click **Create**.
- 7. Click **Enroll Students** at the top of the screen. Confirm all the details by viewing the screen, but there is nothing to click to confirm.

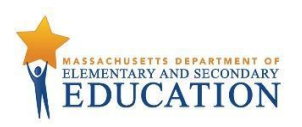

- 8. Click **Register Students** at the top of the screen. Click the **Registered** button to select it. Click the **Student Grade** dropdown and indicate the student's grade. Click **Save**.
- 9. Click **Manage Student Tests** at the top of the screen. Select the student from the dropdown. Assign a test to the student and Select the organization. Leave the group name blank. Select the test format, and then select the checkbox next to each accommodation that applies to the student. (Use the information next to each accommodation by hovering over it for more information.) Click **Create**.

#### **Removing Student Records**

Since the Department is loading a Student Registration file directly into PAN for the spring grade 10 ELA and Mathematics administration based on October SIMS, principals may need to remove records from PAN for students who have transferred out of the school. **This step is important, since schools will receive Student ID Labels and secure test materials for each student test listed in PAN.**

Option A: Use PearsonAccess<sup>next</sup> to remove student tests and unregister from the administration.

- 1. Log into at [mcas.pearsonaccessnext.com.](https://mcas.pearsonaccessnext.com/)
- 2. Select the appropriate administration from the administration dropdown in the top right hand corner of PearsonAccess<sup>next</sup>.

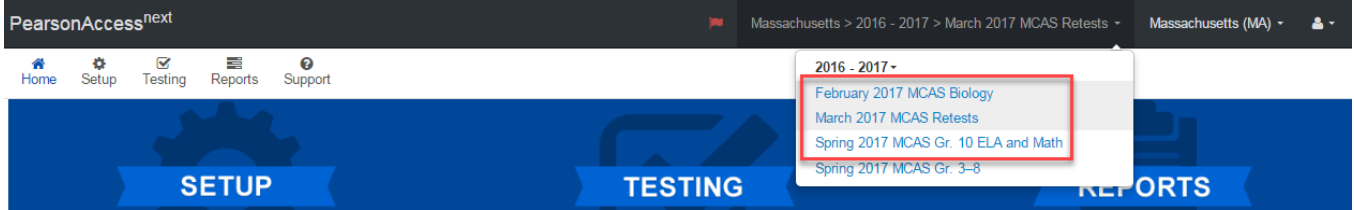

- 3. From the **Setup** dropdown, select **Students.**
- 4. Search for the student by last name or SASID. Once found, select the checkbox next to the student.
- 5. From the **Select Tasks** dropdown, select **Manage Student Tests** and **Register Students.**
- 6. First, select the **Manage Student Test** tab from the top bar of PAN. Select the appropriate test(s) under the **Student Tests** list and unselect the **Assigned**  check box.
- 7. Click **Save.** This removes the test assignment from the student record.
- 8. Next, select the **Register Students** tab from the top bar of PAN. Unselect the **Registered** checkbox and click **Save**.

#### **Option B:** Use the SR/PNP File Import/Export Process

- 1. Prepare a .CSV file containing only the student tests to be removed, using the same SR/PNP layout.
- 2. Select **Setup** dropdown, select **Import / Export Data**.
- 3. From the **Select Tasks** drop-down menu, select **Import / Export Data**, and click **Start**.

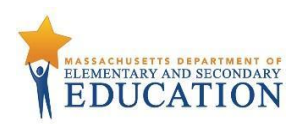

- 4. In the **Type** drop-down menu on the next screen, select **Student Registration Delete**.
- 5. Click the **Choose File** button and select the .CSV file created in *Step 1* above. Click **Process** to upload the file. This step removes all the students in the data file.
- 6. On the View File Details page, once the status of the import is **Complete**, make note of and correct any errors that may be listed on the page.

## **Verifying Enrollment (Step for all schools, including if no students will participate in an administration)**

- 1. Log into PearsonAccess<sup>next</sup> at [mcas.pearsonaccessnext.com.](https://mcas.pearsonaccessnext.com/)
- 2. Select the appropriate administration from the administration dropdown in the top right hand corner of PearsonAccess<sup>next</sup>.
- 3. From the **Setup** dropdown, select **Organizations.**
- 4. Search for the school that you would like to update. Click the checkbox next to the school name.
- 5. From the **Select Tasks** dropdown, select **Edit Enrollment Counts.** Click **Start.**

6. Click the blue  $\pm$  icon to confirm the order for test materials for your school is correct. If no students in your school will be participating in a test administration, all the fields will be blank.

7. If all the counts of test materials for your school are correct, select the **Enrollment Counts Entry Complete** checkbox and **Save**.

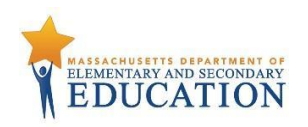

#### **Field Definitions**

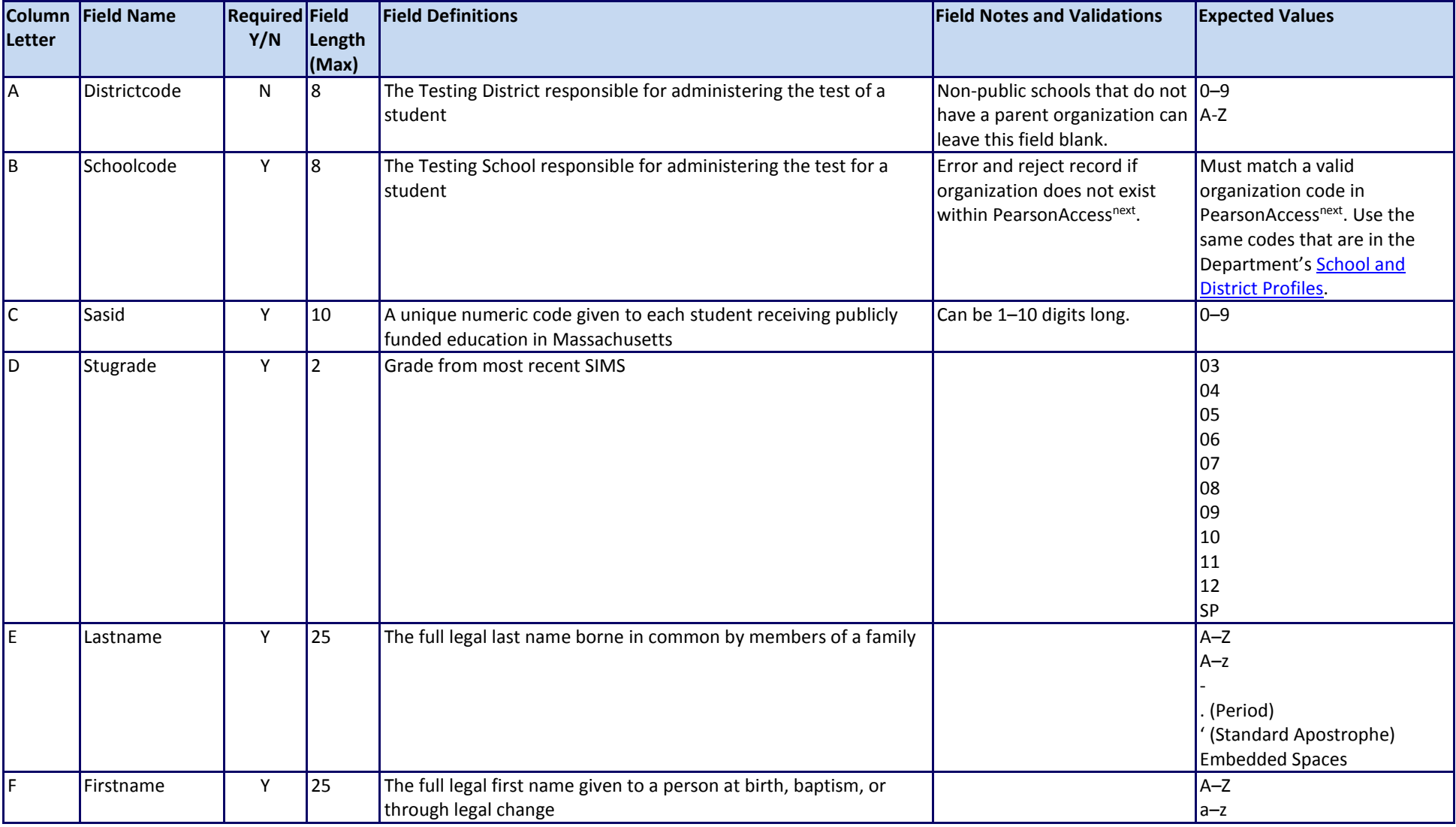

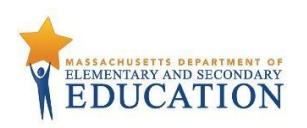

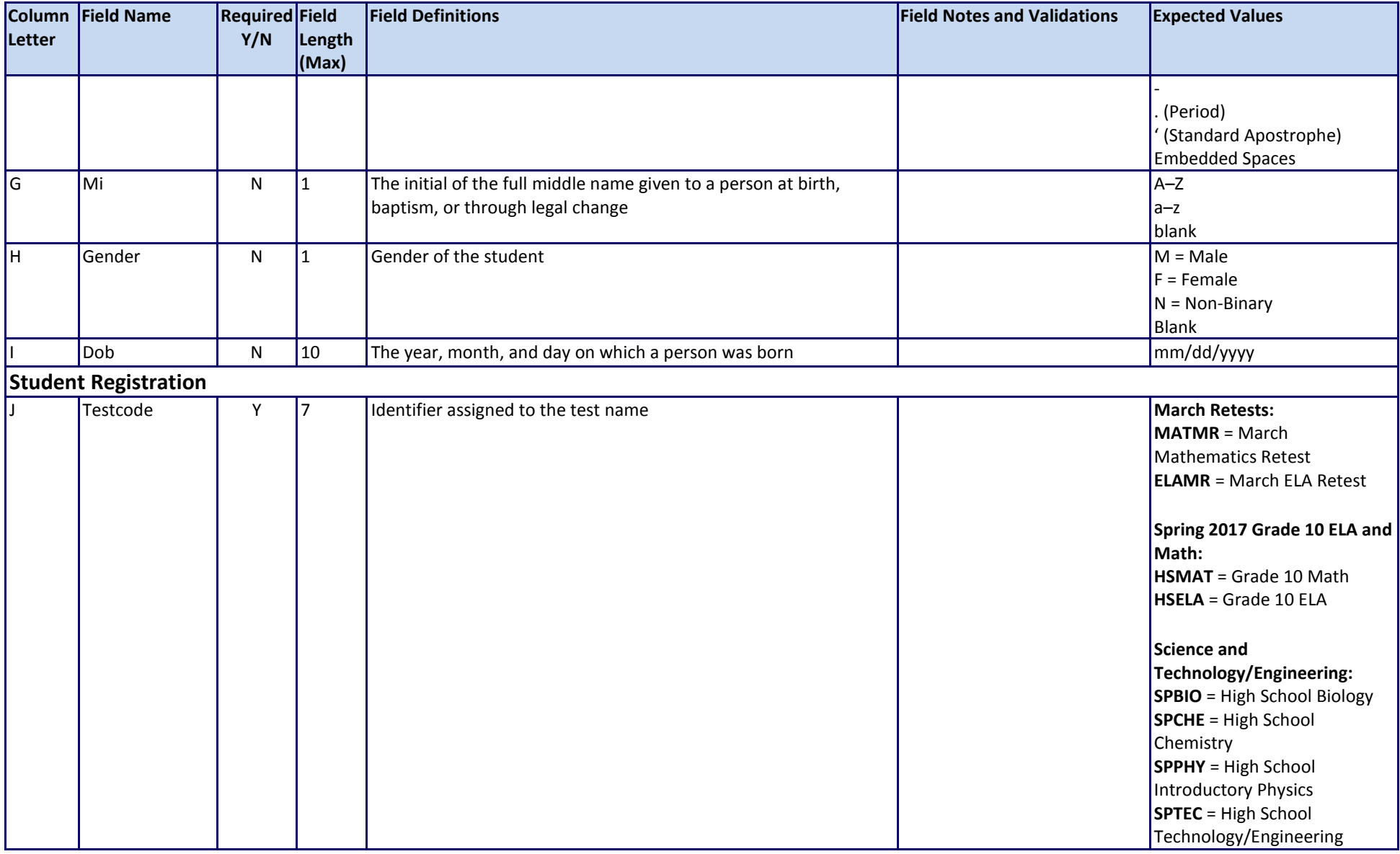

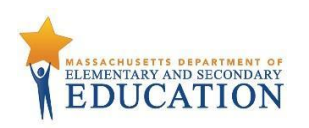

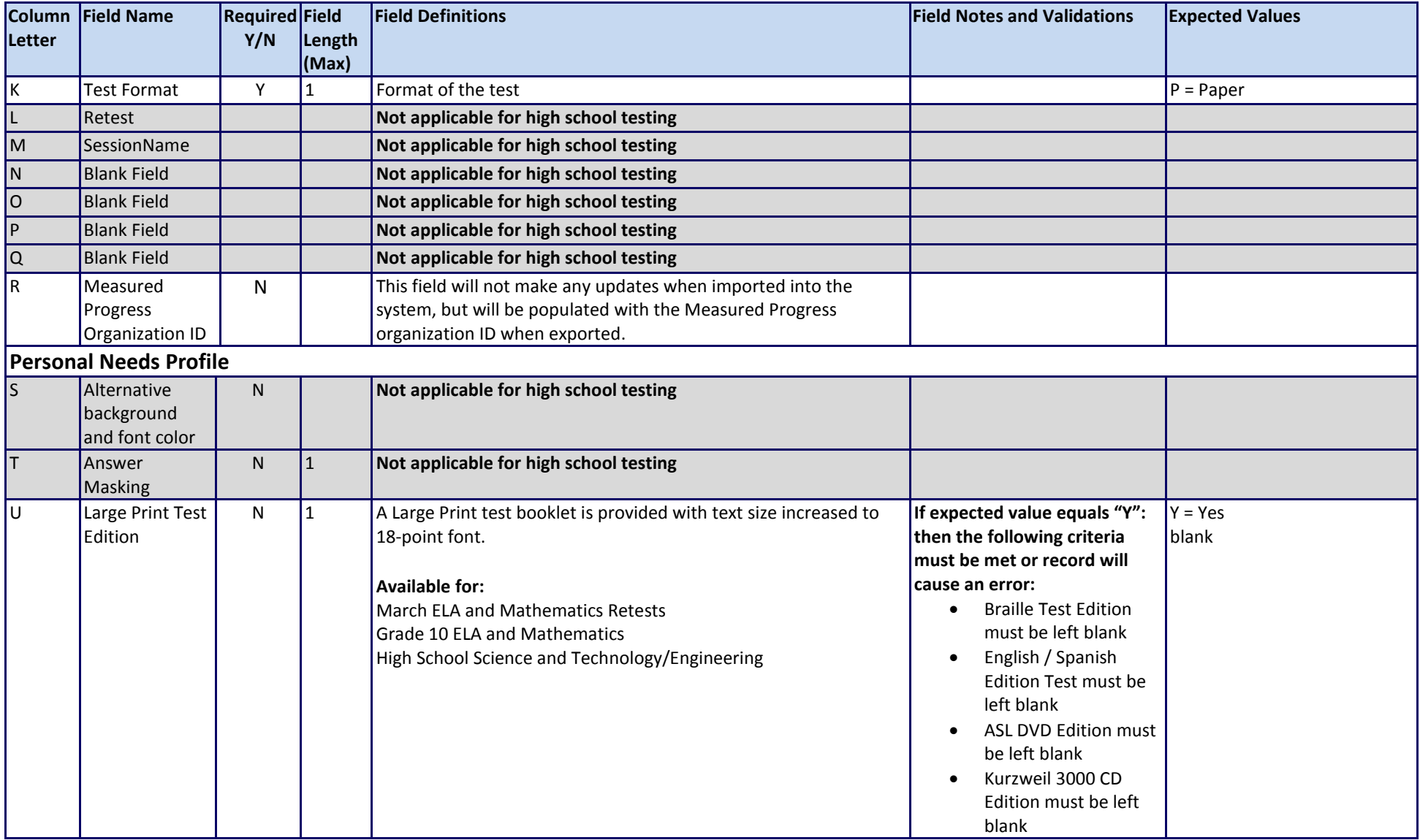

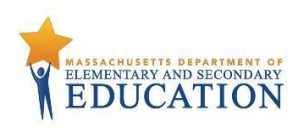

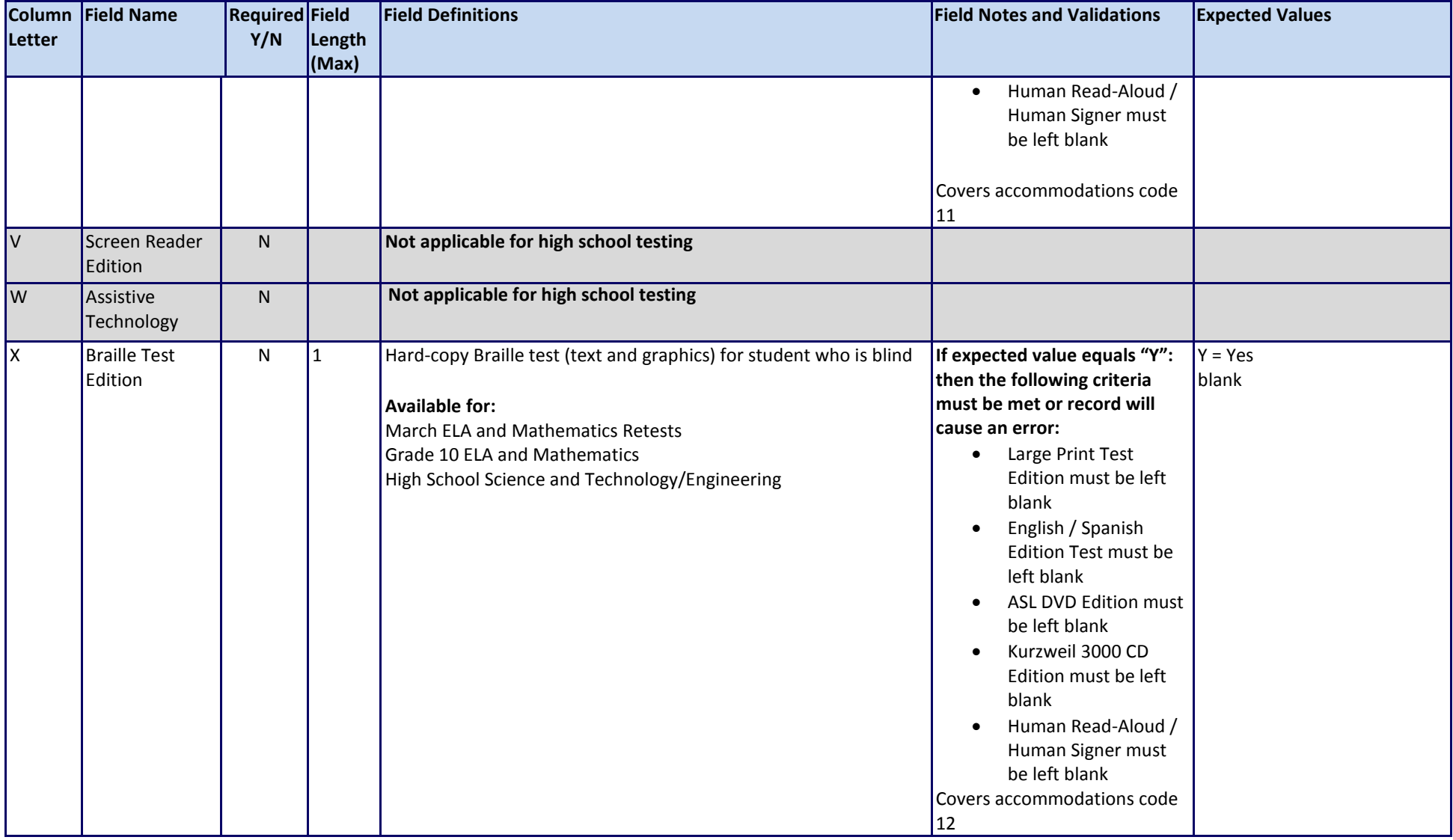

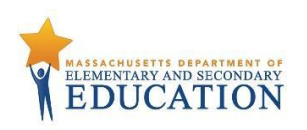

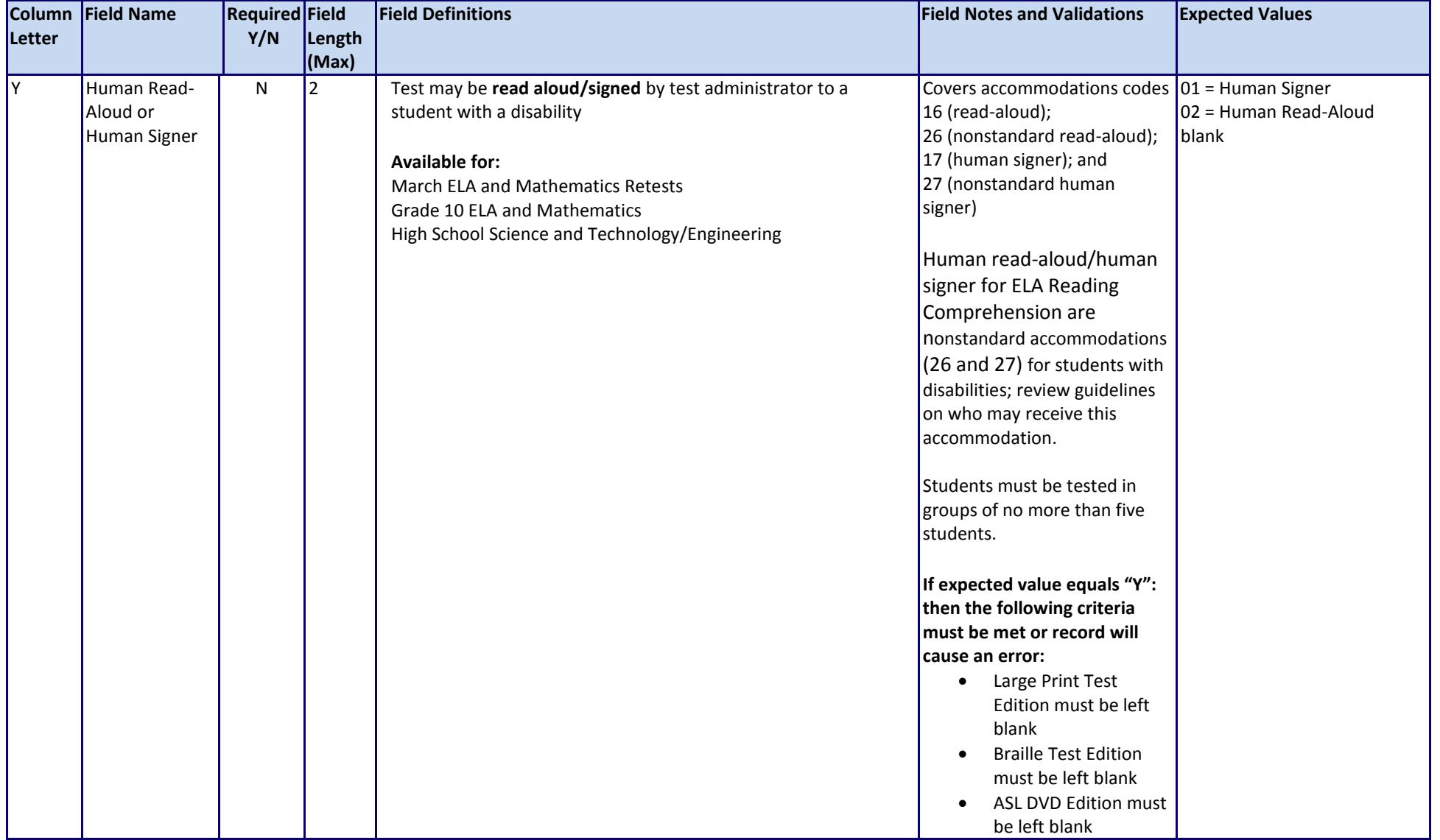

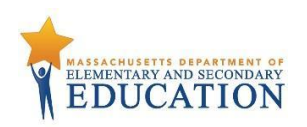

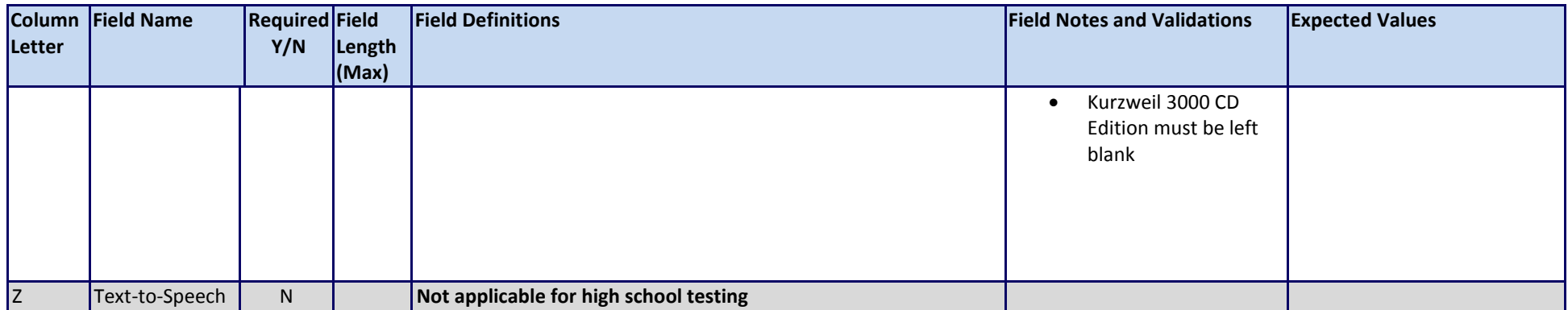

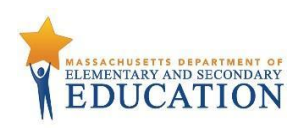

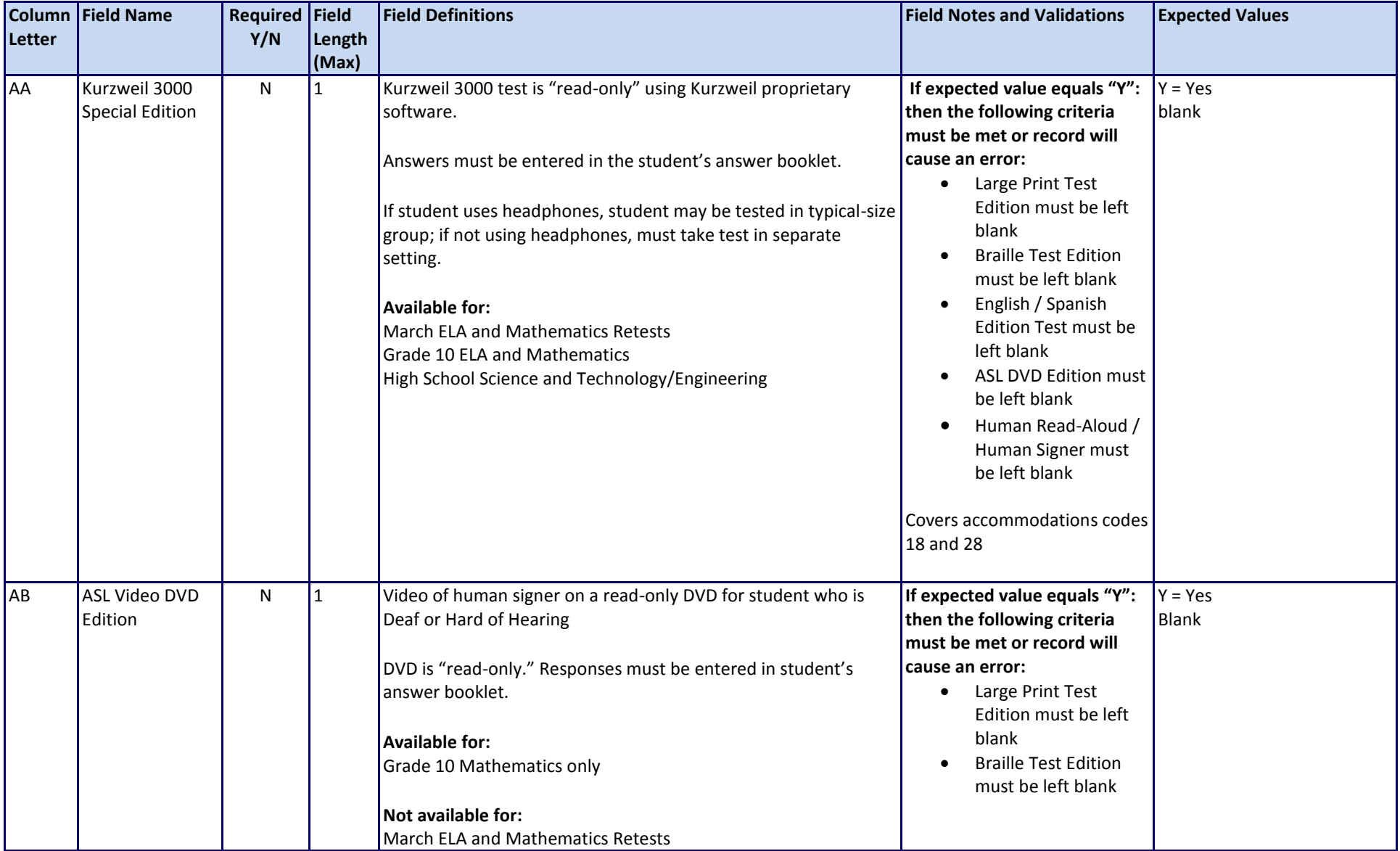

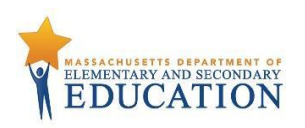

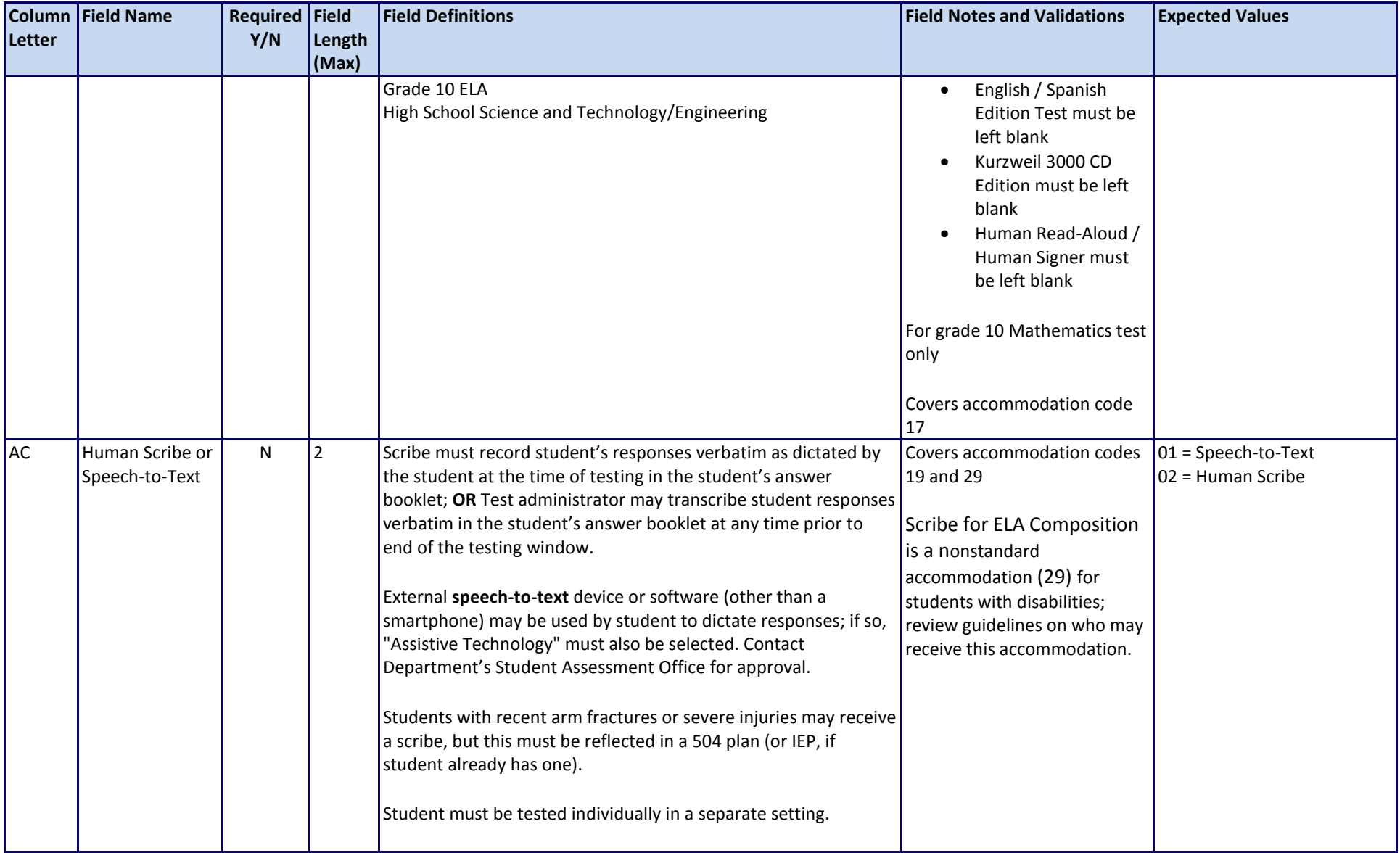

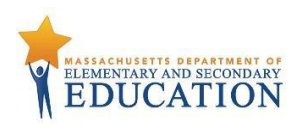

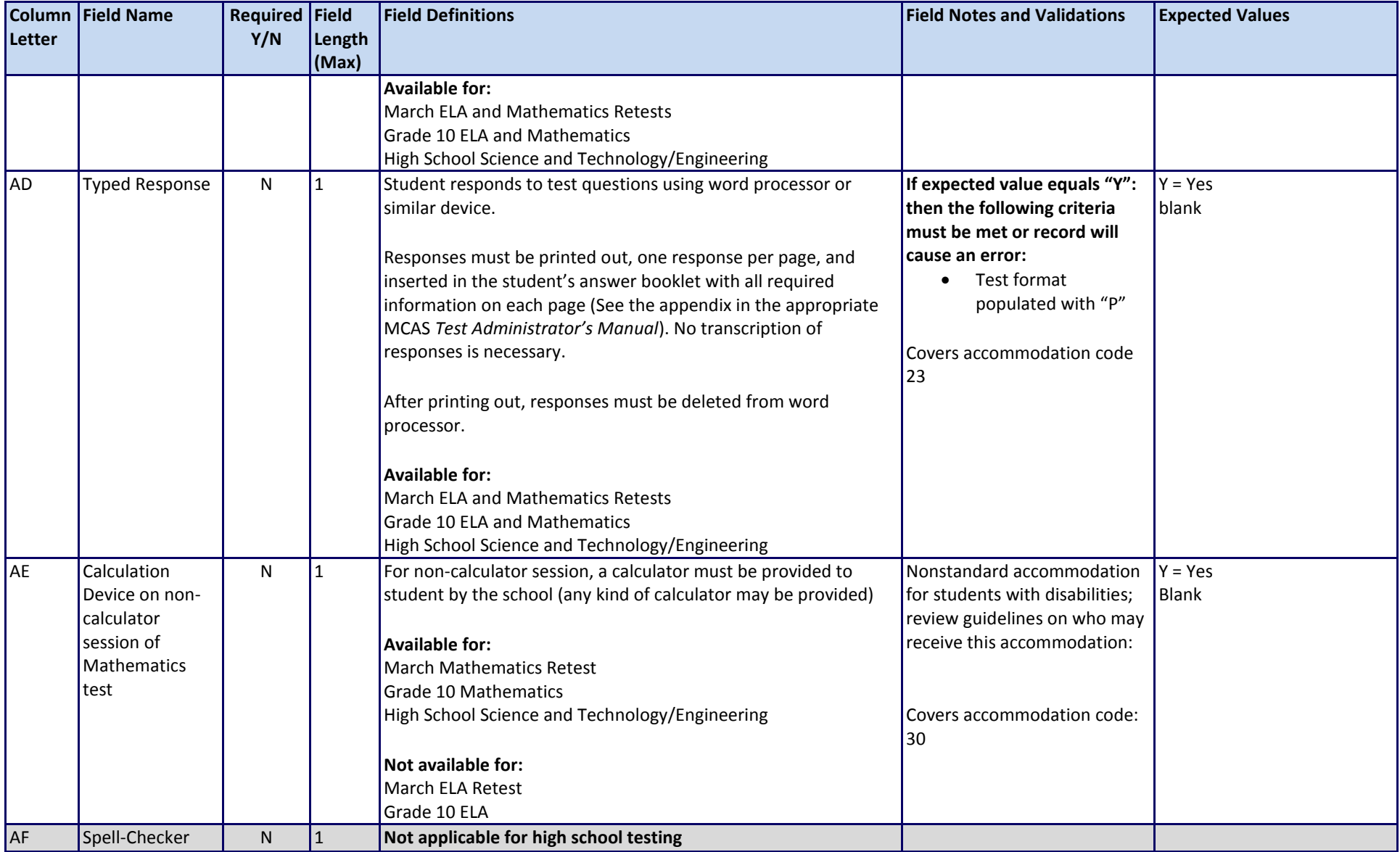

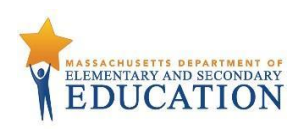

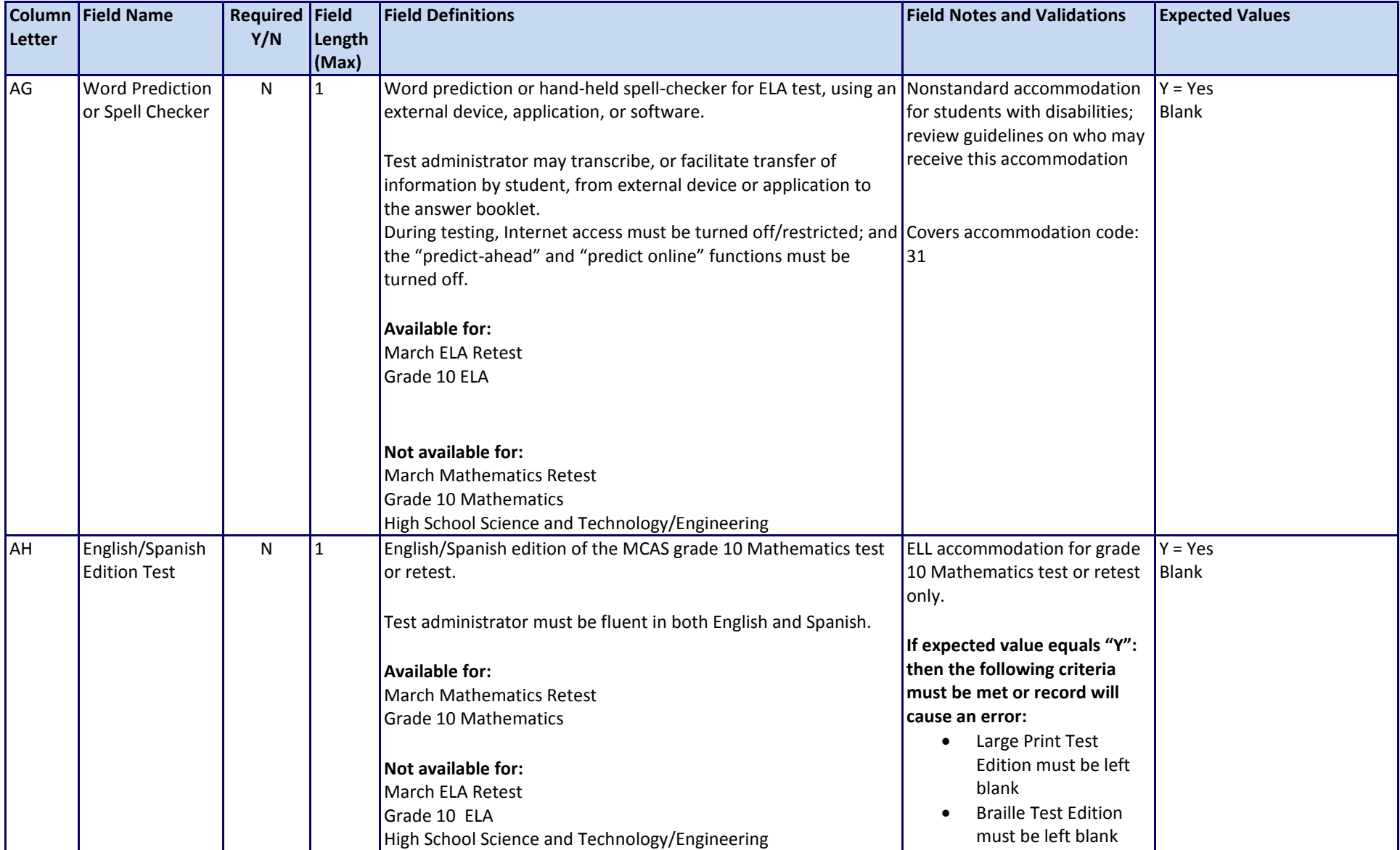

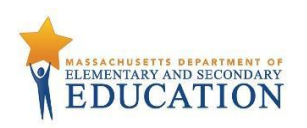

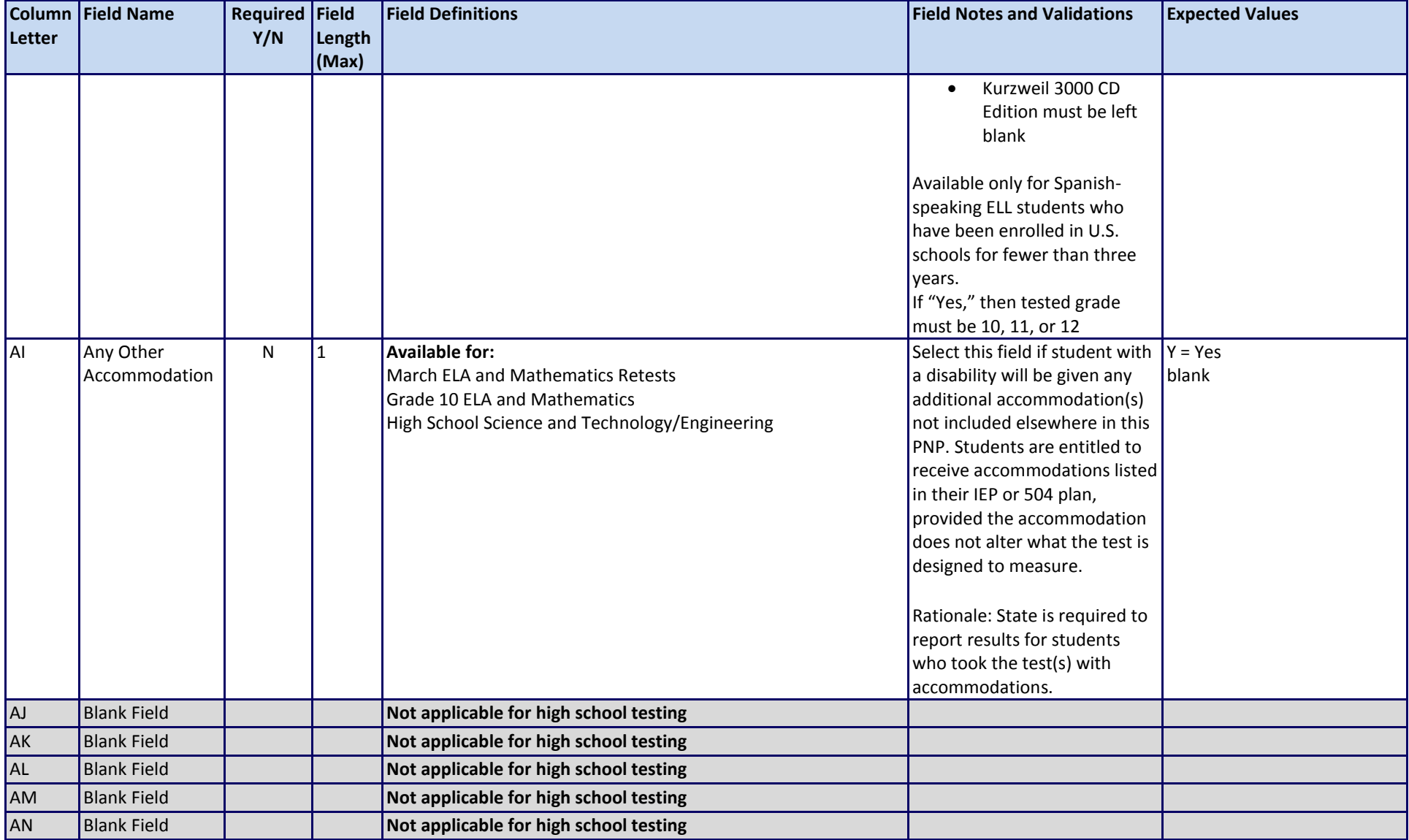

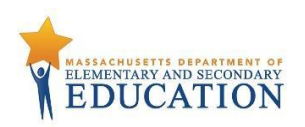

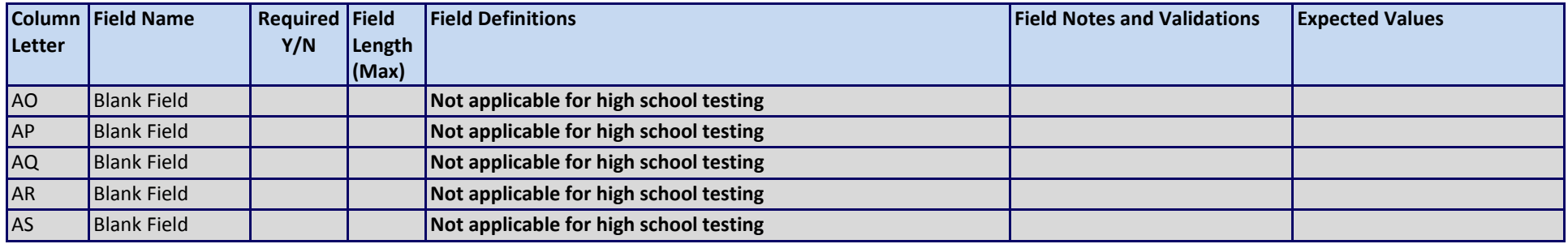